## **First, here's how to join the online platform, even if you're joining us in person in San Diego!**

**For online and in-person participants**, COE's virtual Annual Conference is hosted on the virtual conference platform OpenWater. **Login using the same email address associated with your conference registration at [https://coenet.secure-platform.com/ac-2022.](https://coenet.secure-platform.com/ac-2022)**

All participants can live stream the entire conference or specific sessions via the OpenWater video platform in virtual meeting rooms **powered by Zoom**.

## **Click the Login button on the top menu to be directed to the login page.**

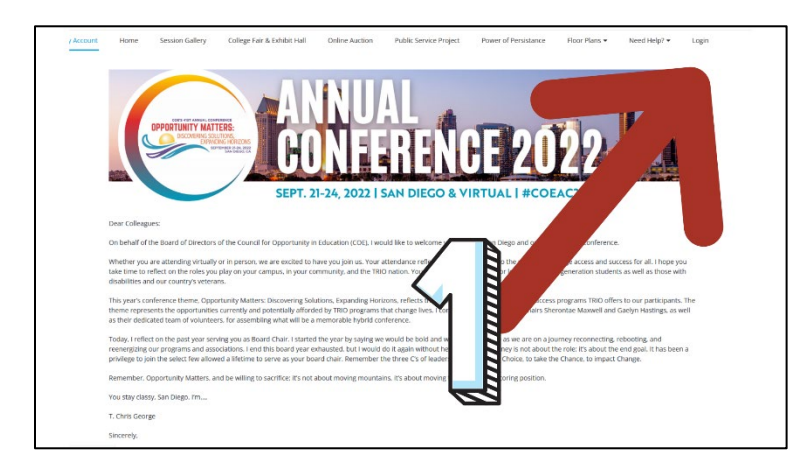

**You must be registered for the 2022 COE annual conference to participate.** You can log in using a single sign-on credential to [the](https://coenet.secure-platform.com/ac-2022)  [conference hub.](https://coenet.secure-platform.com/ac-2022) To make the most of your time 'on-site,' take an hour or two before the conference begins to play around in the event hub. Your experience is in your control.

# **Enter the email associated with your registration.**

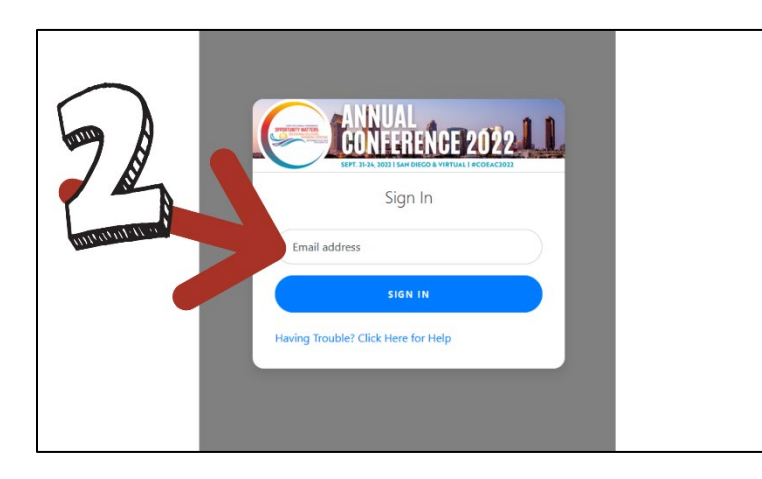

If your email is registered, you will receive an email from "noreply@secure-platform.com" with your unique access link. **Click on the link to be automatically redirected back to the 2022 COE annual conference virtual platform**.

**Here's how to find and join a session under the Virtual Sessions menu.**

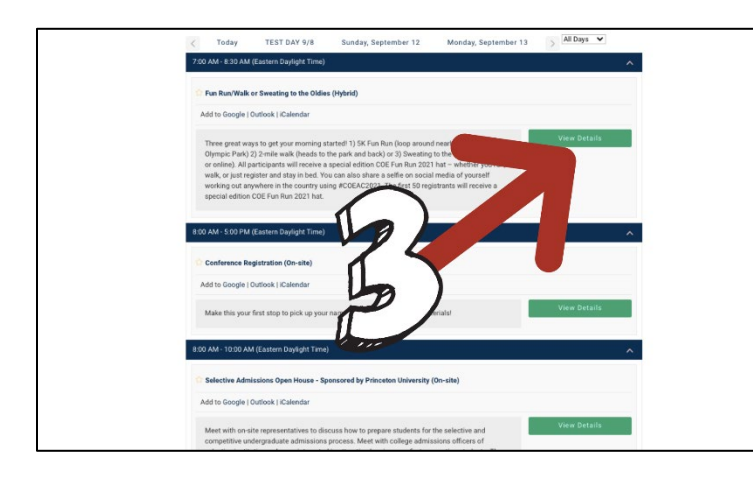

**The session gallery is your hallway to the conference.** Attendees and speakers will be able to [browse](https://sosso.secure-platform.com/api/coenet.secure-platform.com/LoginPrompt)  [through the schedule](https://sosso.secure-platform.com/api/coenet.secure-platform.com/LoginPrompt) and find the session they need to join. Click the [title of the session](https://coenet.secure-platform.com/ac-2022/gallery/rounds/4/schedule?dayId=15&searchParams=%7B%22filterByApplicationCategoryPath%22%3A%5B%5D,%22filterByWinnerCategoriesIds%22%3A%5B%5D,%22filterByScheduleRoomIds%22%3A%5B%5D,%22filterByScheduleDayIds%22%3A%5B%5D,%22filterByScheduleTimeSlotIds%22%3A%5B%5D,%22filterByFavorites%22%3Afalse,%22isScheduleOtherEventSearchAllowed%22%3Atrue,%22pageIndex%22%3A0,%22sortMode%22%3A%22ApplicationName%22,%22sortDirection%22%3A%22Ascending%22,%22sortByFieldId%22%3Anull,%22displayMode%22%3Anull,%22filterByFieldValues%22%3A%5B%5D,%22filterByTextValue%22%3Anull%7D) you wish to join.

## **If you arrive early, you'll see that the session button will not yet be active.**

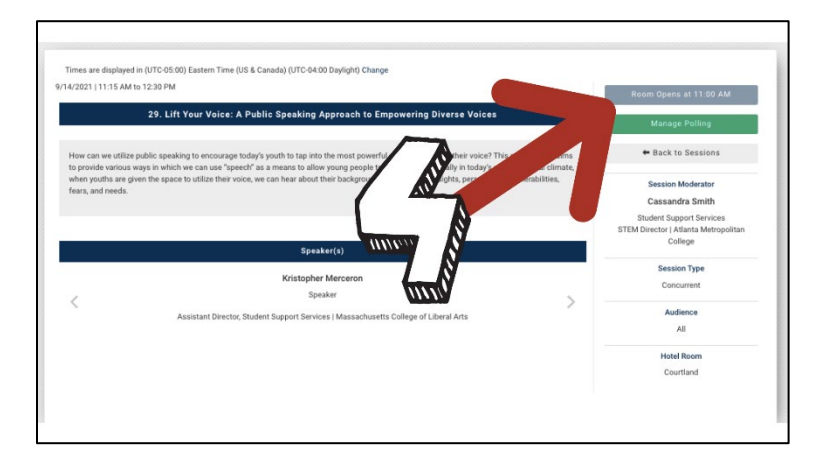

The page will refresh every 15 seconds and change to '**Join Session**' when the meeting room opens, and you can enter. By default, all participants will be in listen-only mode for most sessions. For some sessions, you will be unable to un-mute yourself, however. **We encourage participation via the chat box during most sessions**.

#### **Now we welcome you and enjoy!**

.

Block off time in your day to attend live and interact with other attendees, and have your questions answered directly by the speaker.

We hope our online participants treat a virtual conference as you would an in-person conference with respect to your calendar and task load. **Prioritize the time to be truly present in the experience, engage with the sessions and presenters, and use chat and other networking tools regularly to connect with other participants**.